# **User Guide for the Breaking Wave OTL**

To install the digital asset for the breaking wave, first go to **File > Install Digital Asset Library** in a Houdini scene. Then specify the path where the wave.otl is contained, use the **Install Library To** option to choose where the type library would be available, then press **Accept**. [21]

The breaking wave digital asset exists within the **Geometry Level**, so lay down a **Geometry Object** in the **Scene Level**, then dive inside it, delete the default **File SOP**. Press the **Tab** key and type **Breaking Waves,** select and press **Enter** to put down the asset.

**Breaking Waves** is used for generating breaking ocean waves. This asset allows the user the create the geometry, animation, shading and whitewater for the wave.

### **Parameters**

#### **Wave Geometry**

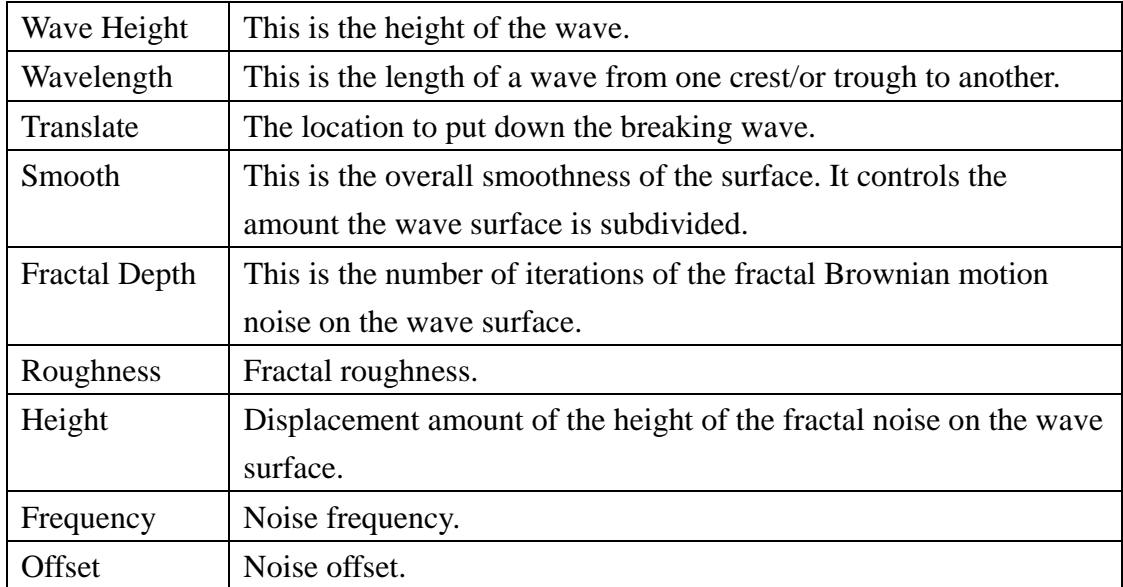

### **Animation**

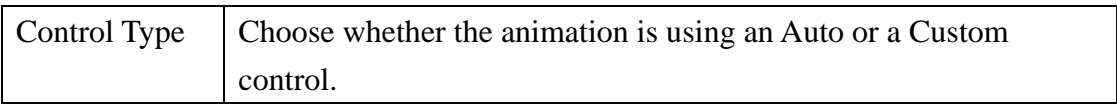

#### Auto

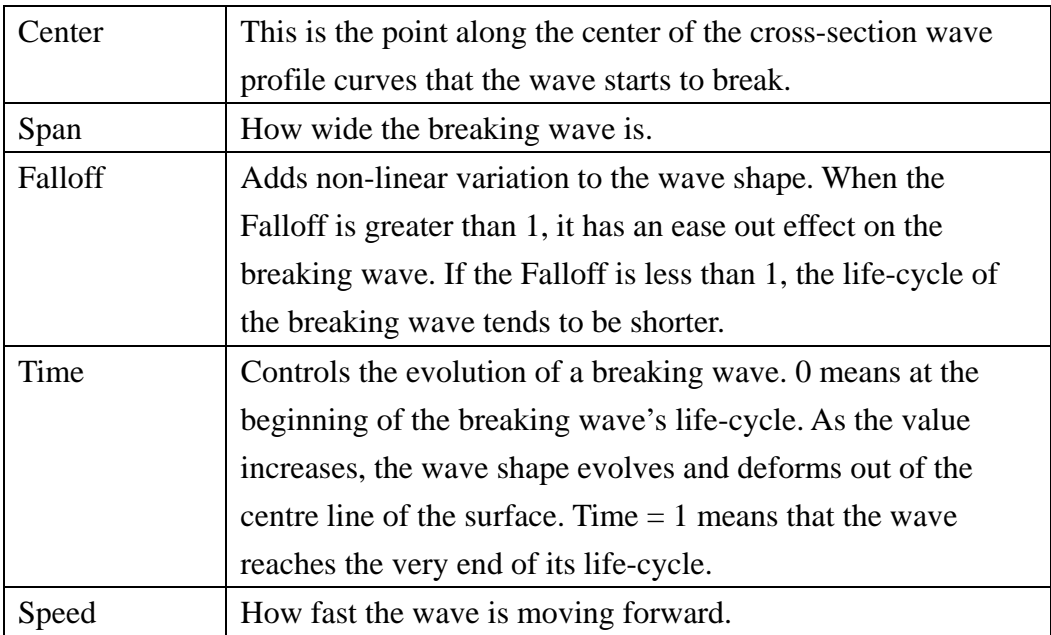

### Custom

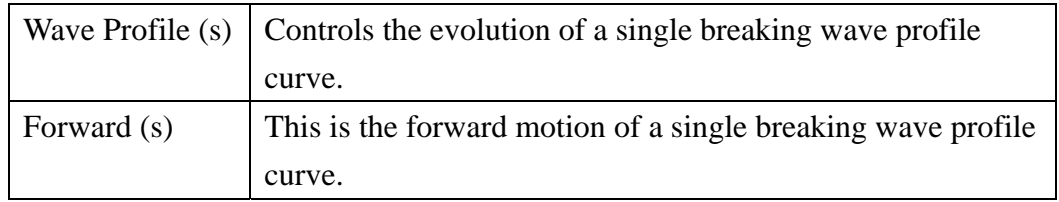

## **Whitewater**

### Mist

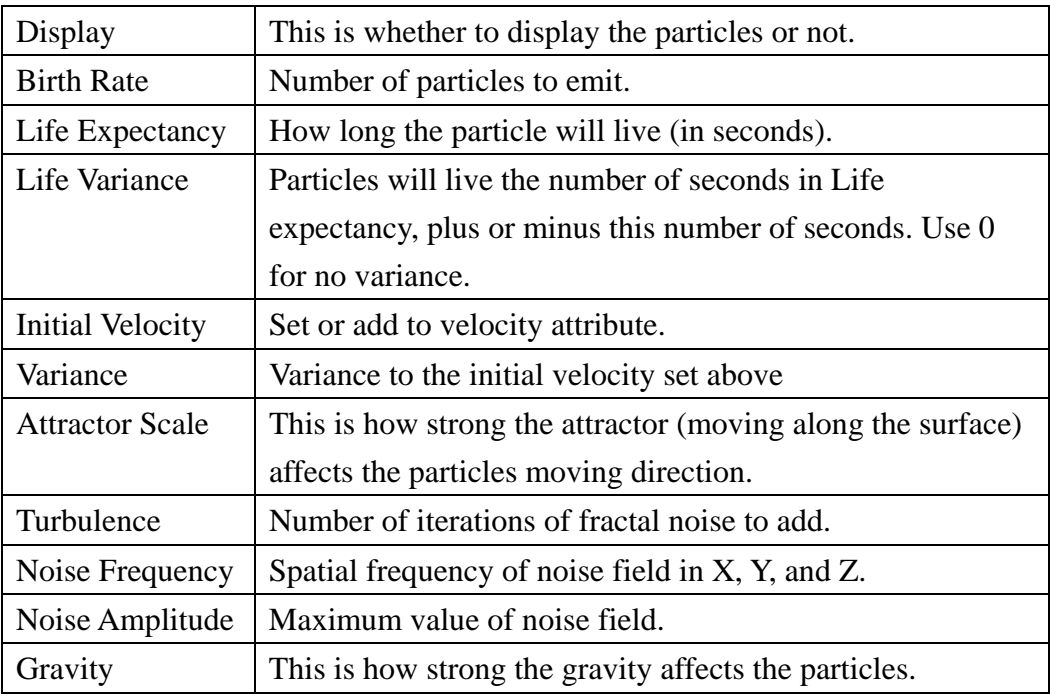

# Splash

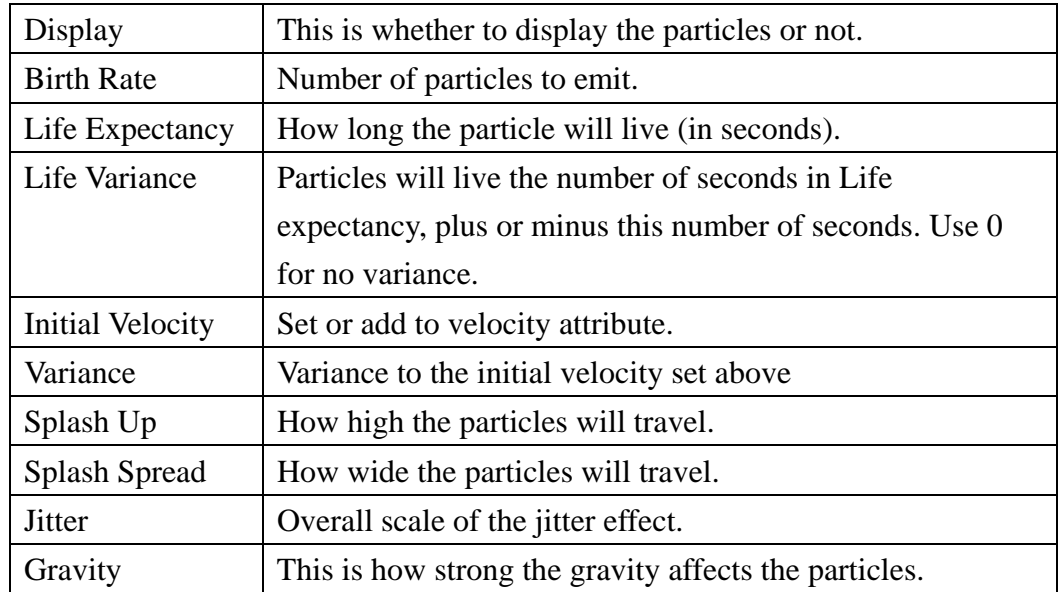

# **Shading**

### Surface

## Diffuse

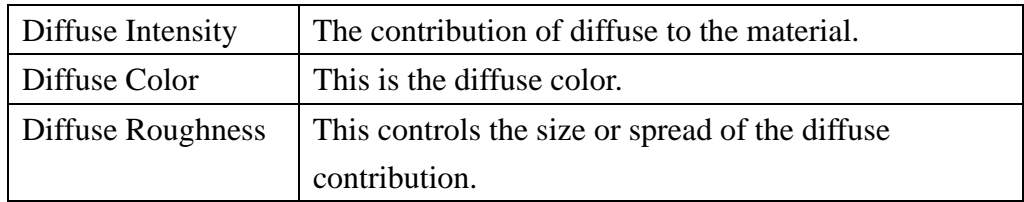

# Lighting Effects

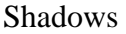

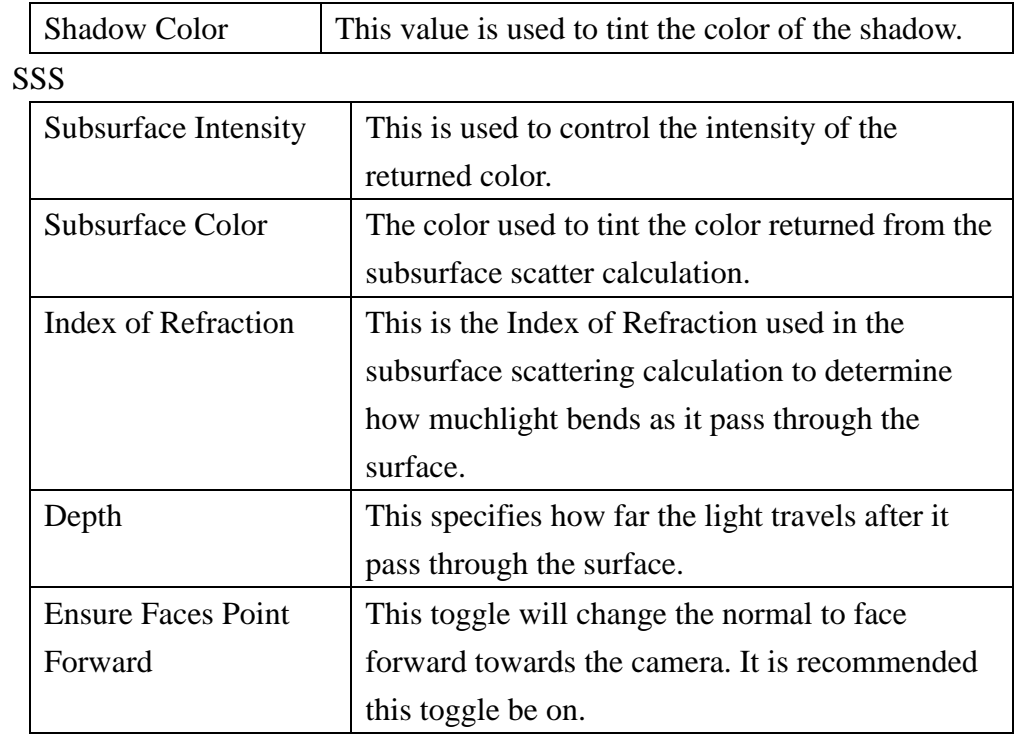

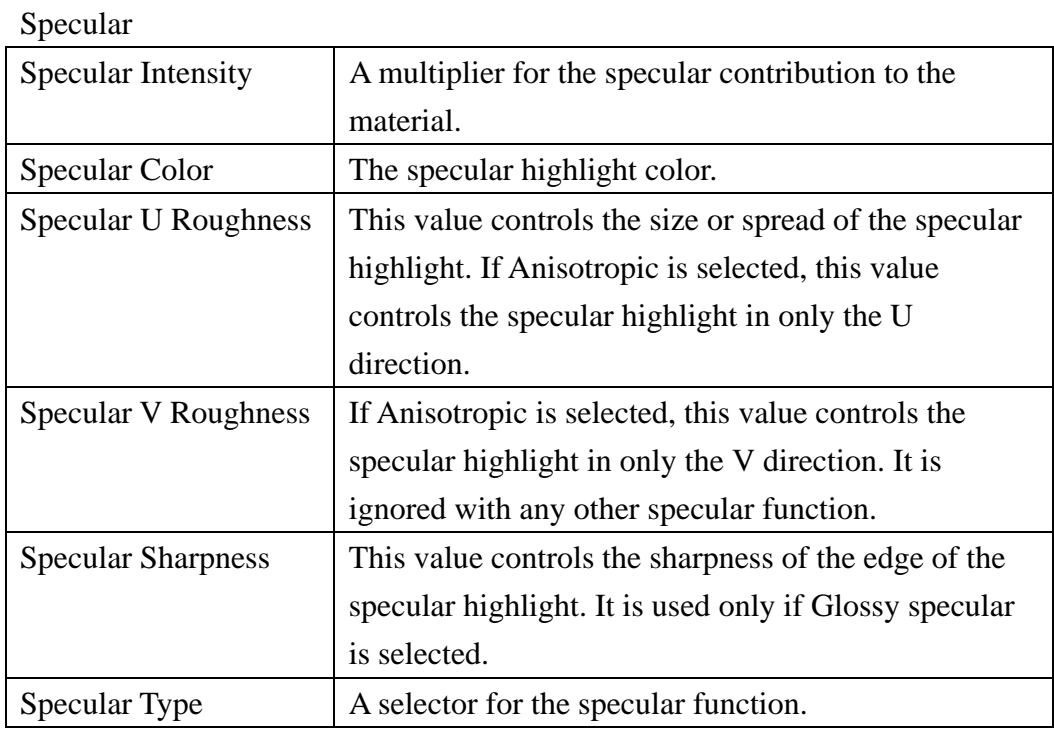

#### Reflections

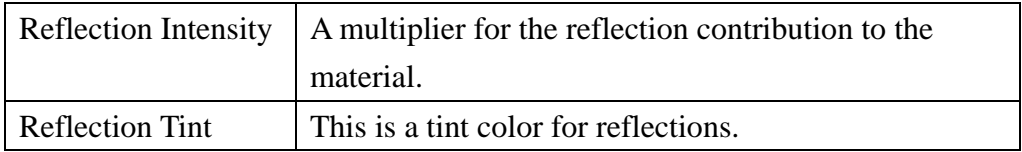

## Ray Trace

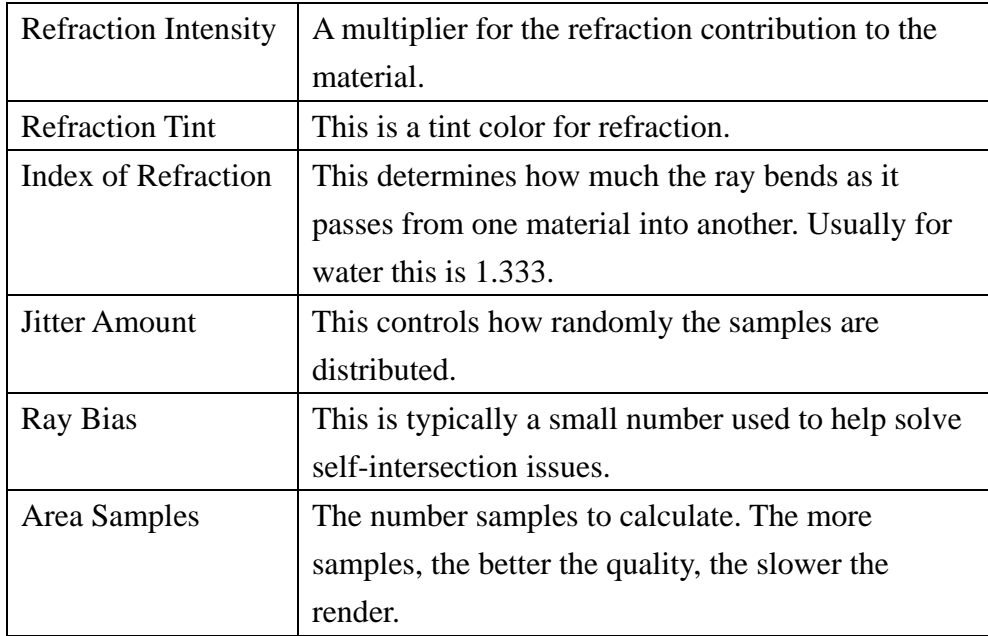

### Environment Map

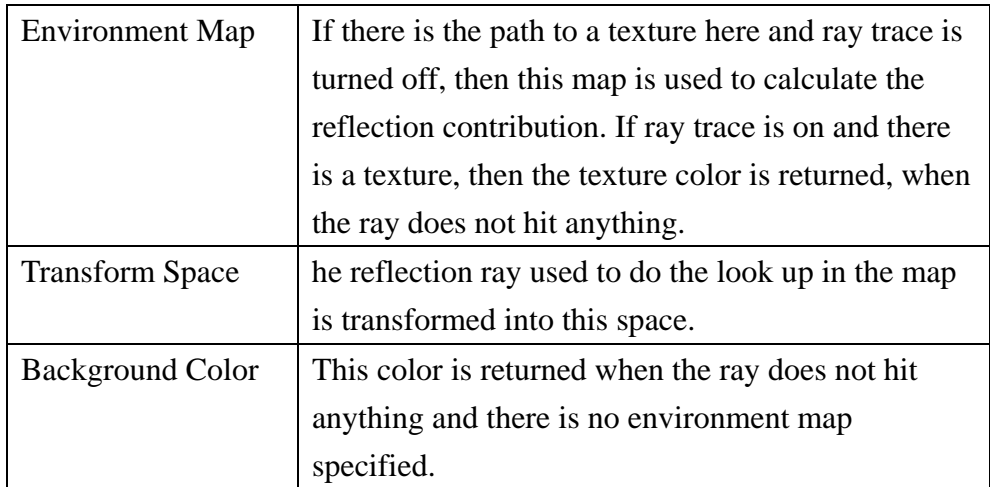

### Displacement

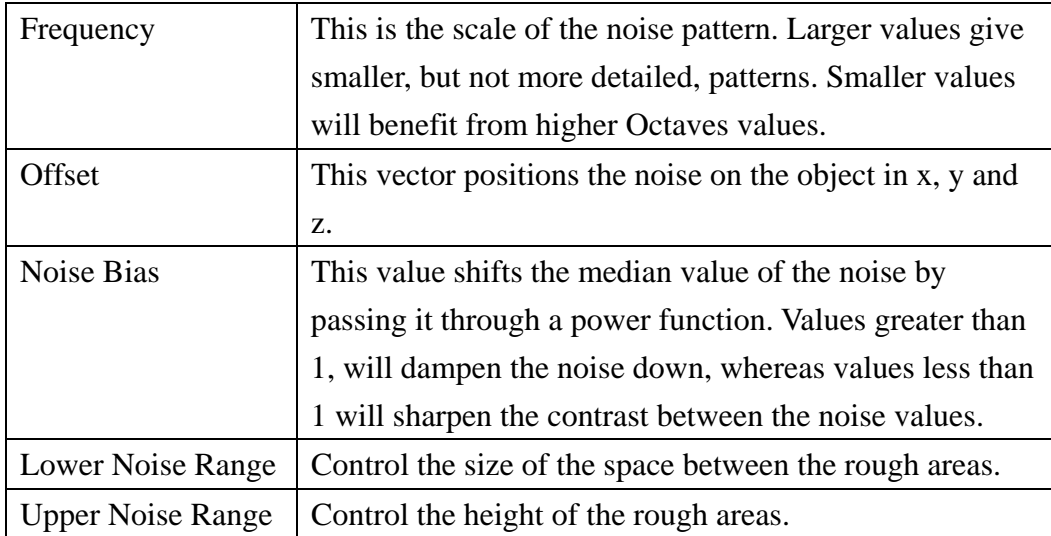